# 教員目標設定支援システム

操作マニュアル

#### **改訂履歴**

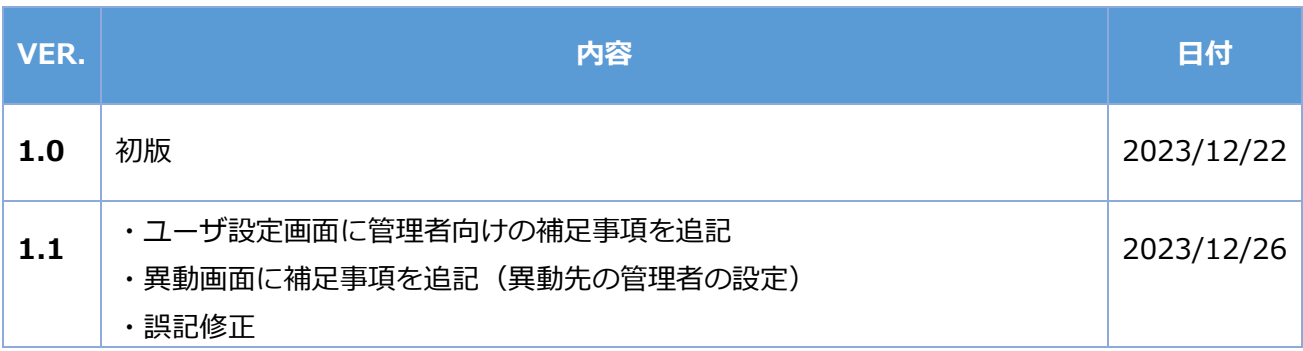

### <span id="page-2-0"></span>目次

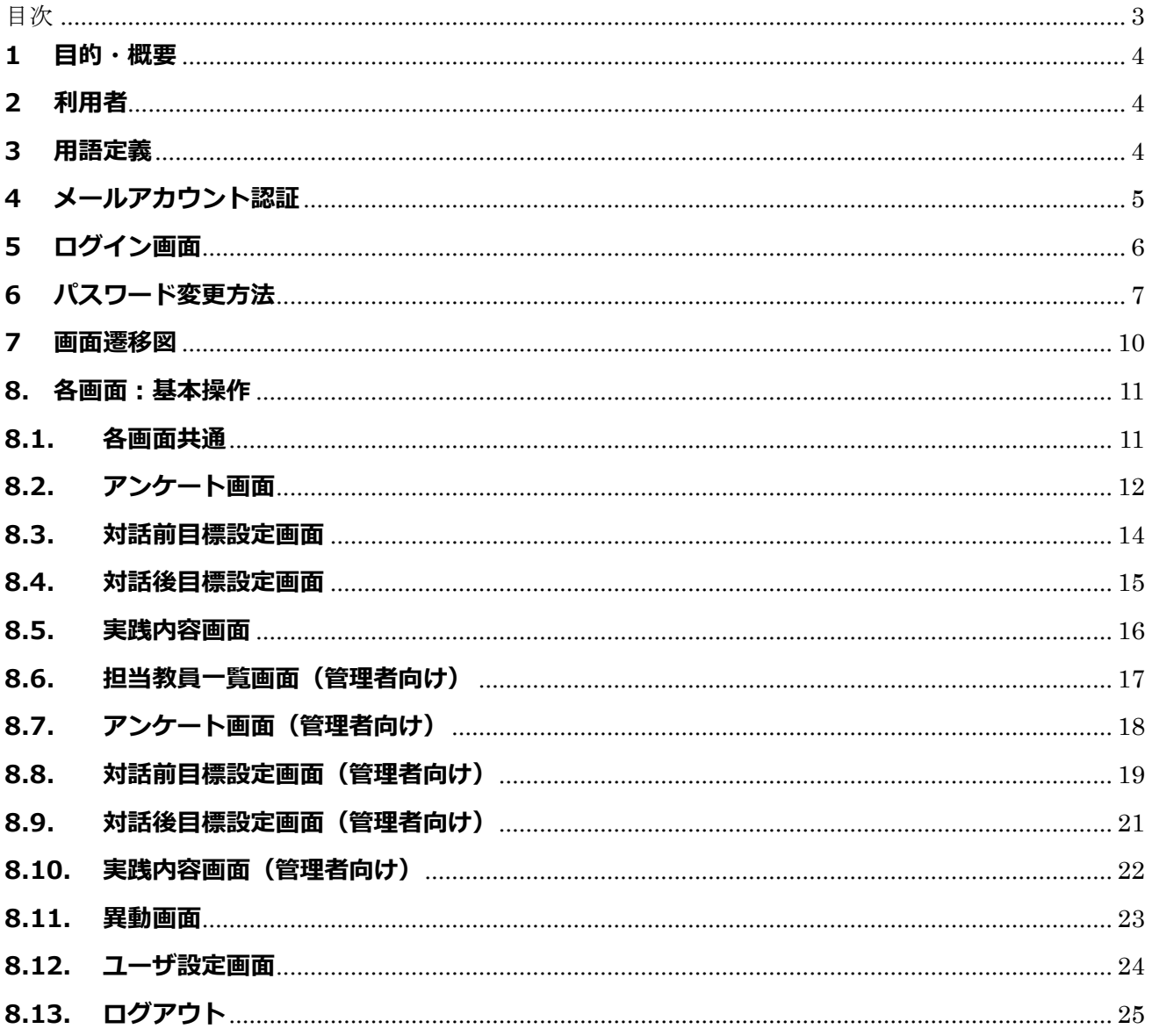

#### <span id="page-3-0"></span>**1 目的・概要**

本書は、教員目標設定支援システムの基本的な操作方法を示す操作マニュアルです。 同システムは、教員の経験年数や校務分掌などで想定される育成指標を基に、習得面や実践面について 自己評価を行い、分析結果に基づいた目標設定を支援するためのシステムです。

#### <span id="page-3-1"></span>**2 利用者**

- 学校長等の教員の管理者
- 教員

#### <span id="page-3-2"></span>**3 用語定義**

本システムで使用する用語一覧です。

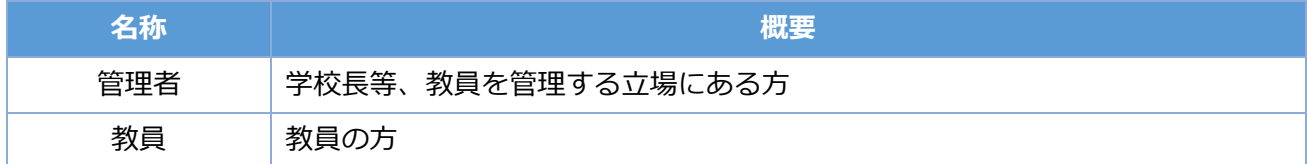

管理者のみが、表示される画面や操作可能な機能があります。

#### <span id="page-4-0"></span>**4 メールアカウント認証**

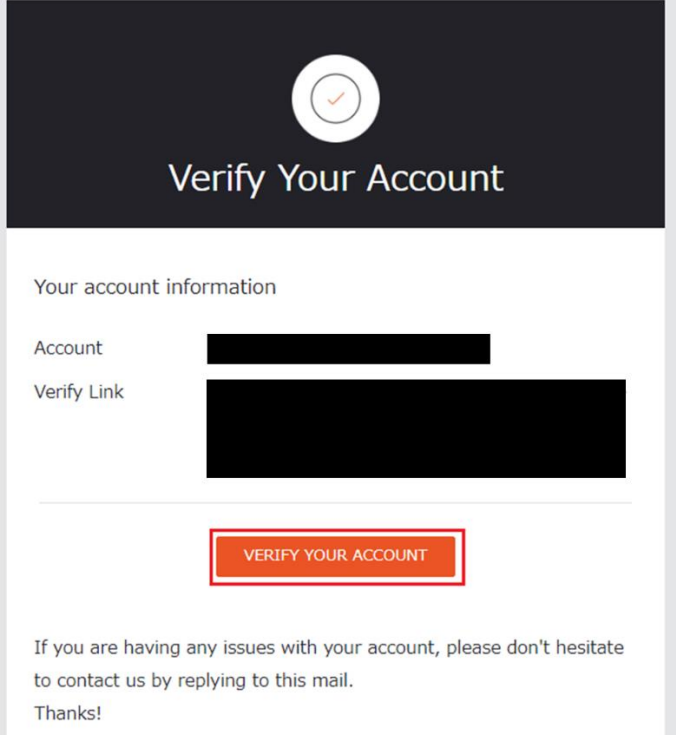

システム担当者がユーザ登録作業を実施すると、ユーザのメールアドレスに、 タイトルが「Verify your email」で、本文が上図のメールが届きますので、 本文内の「VERIFY YOUT ACCOUNT」ボタンを押下してください。

#### <span id="page-5-0"></span>**5 ログイン画面**

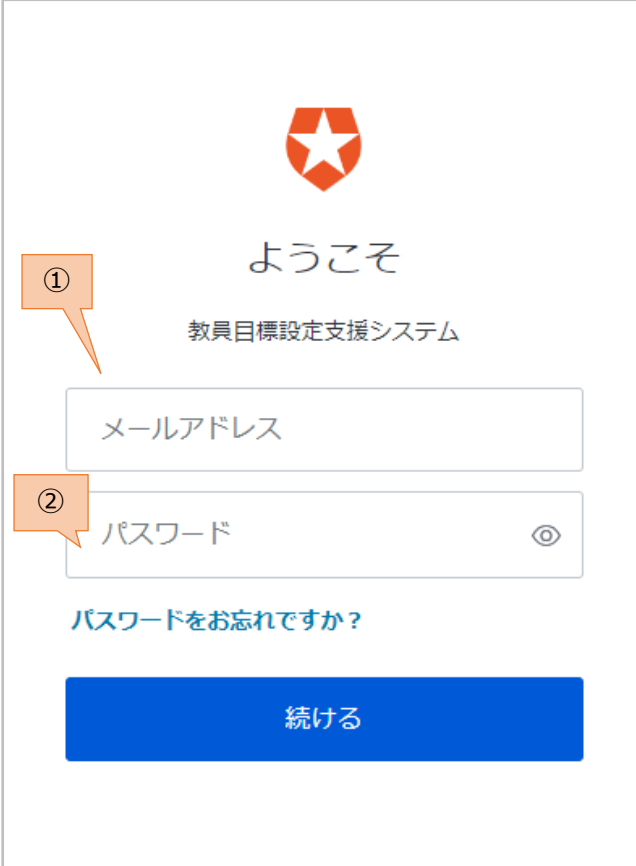

#### 画面概要

メールアドレスとパスワードで、本システムにログインできます。

また、パスワードの変更ができます。

- ① [メールアドレス] と [パスワード] を入力して、[続ける] ボタンを押下することで、 本システムにログインできます。
- ② パスワードを変更する場合は、[パスワードをお忘れですか?] ボタンを押下します。 本システムを最初に利用する場合は、パスワードを変更してください。

#### <span id="page-6-0"></span>**6 パスワード変更方法**

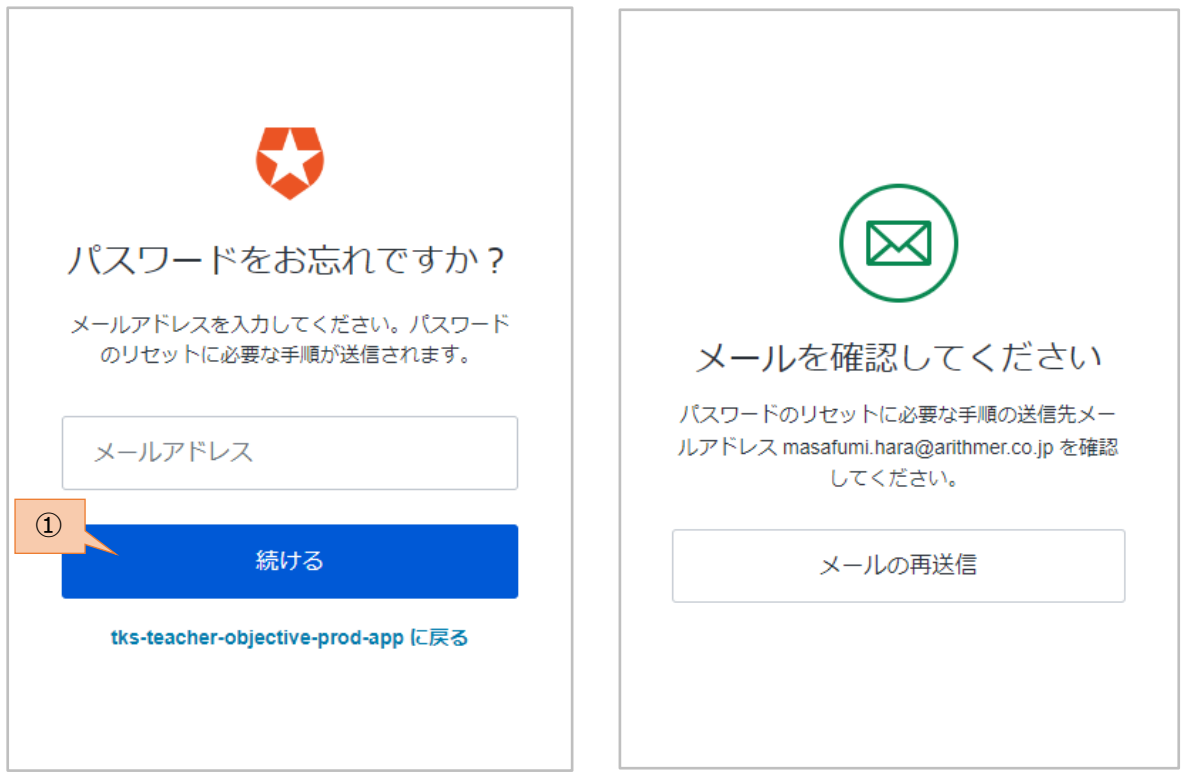

ログイン画面で [パスワードをお忘れですか?] ボタンを押下すると、左の画面が表示されます。

① [メールアドレス] を入力して、[続ける] ボタンを押下します。

右の画面が表示されますが、特に [メールの再送信] ボタンを押下する必要はありません。 5分程待つと、メールが届きます。(メールタイトル「Reset your password」) ※メールが届かない場合に、[メールの再送信] ボタンを押下してください。

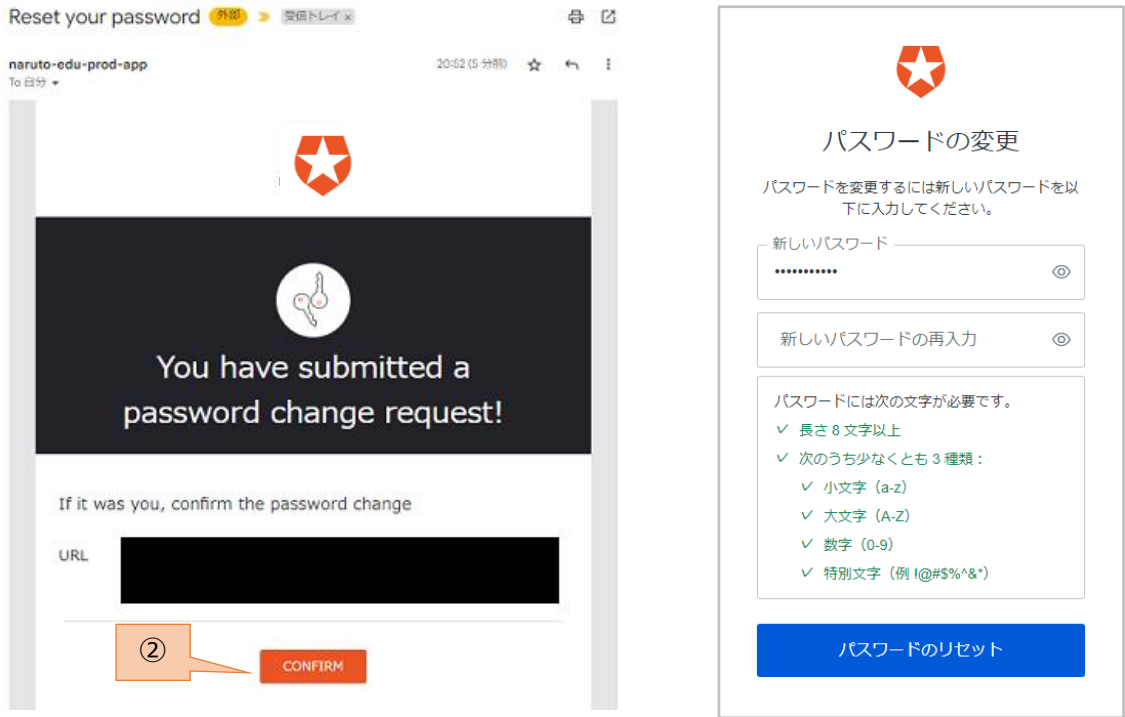

② メール本文内の [CONFIRM] ボタンを押下します。

右の画面が表示されます。

③ 新しいパスワードを入力して、[パスワードのリセット] ボタンを押下します。 ※パスワードは、大小英数字や数字、記号を組み合わせる必要があります。

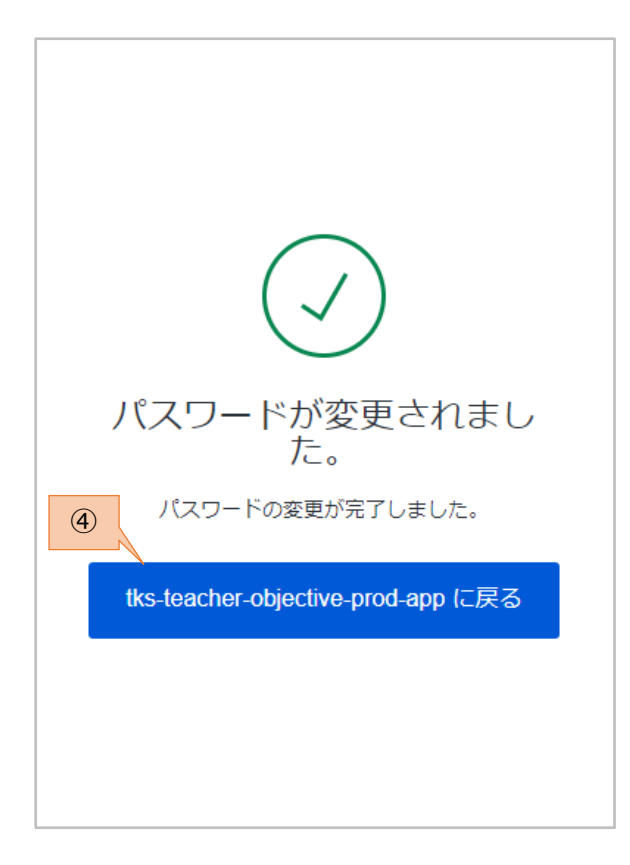

パスワードが変更できました。

④ アプリに戻るためのボタンを押下します。

#### <span id="page-9-0"></span>**7 画面遷移図**

本システムにおける各画面の遷移を示します。

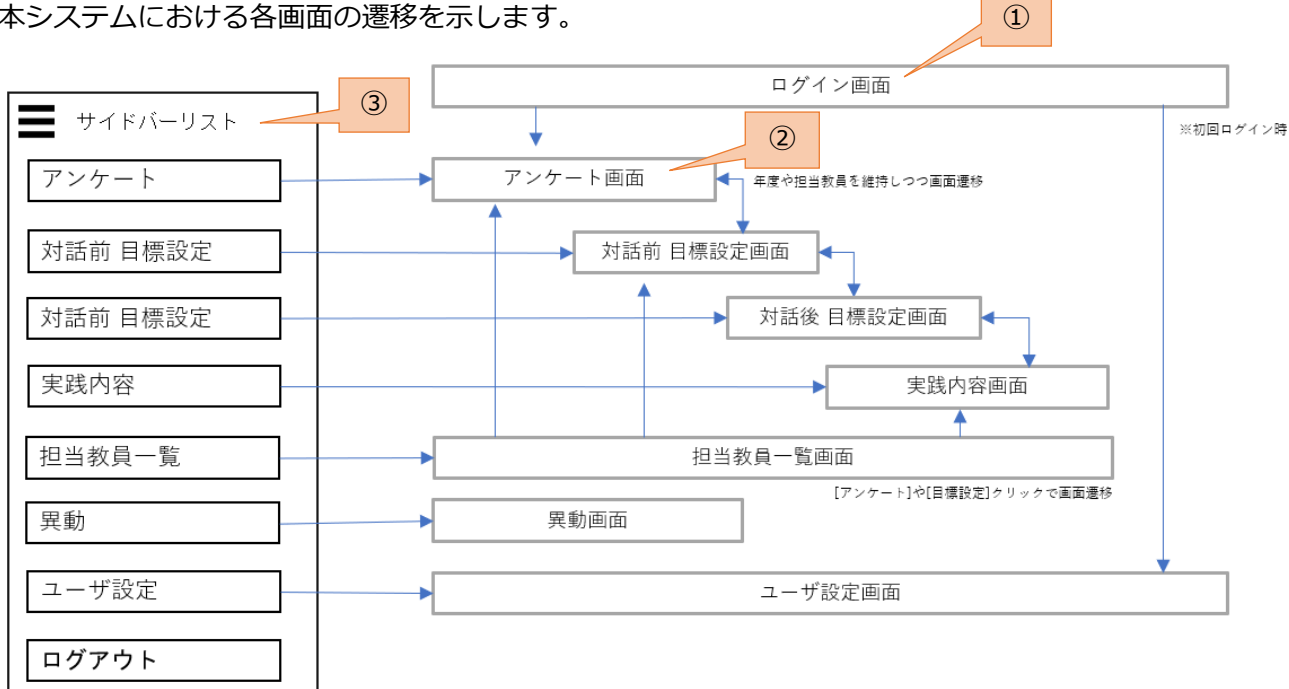

- ① システムにアクセスするとログイン画面が表示されます。
- ② ログインに成功するとアンケート画面が表示されます。 ただし、初回ログイン時はユーザ設定画面が表示されますので、 校種やキャリアステージ等を設定します。
- ③ サイドバーには、各画面に遷移するためのメニューリストが表示されます。

サイドバーから各画面に遷移した場合、ログイン日の年度の内容が表示されます。 各画面内のリンクから別画面に遷移した場合は、遷移前画面の年度が維持されます。

#### <span id="page-10-0"></span>**8. 各画面:基本操作**

#### <span id="page-10-1"></span>**8.1. 各画面共通**

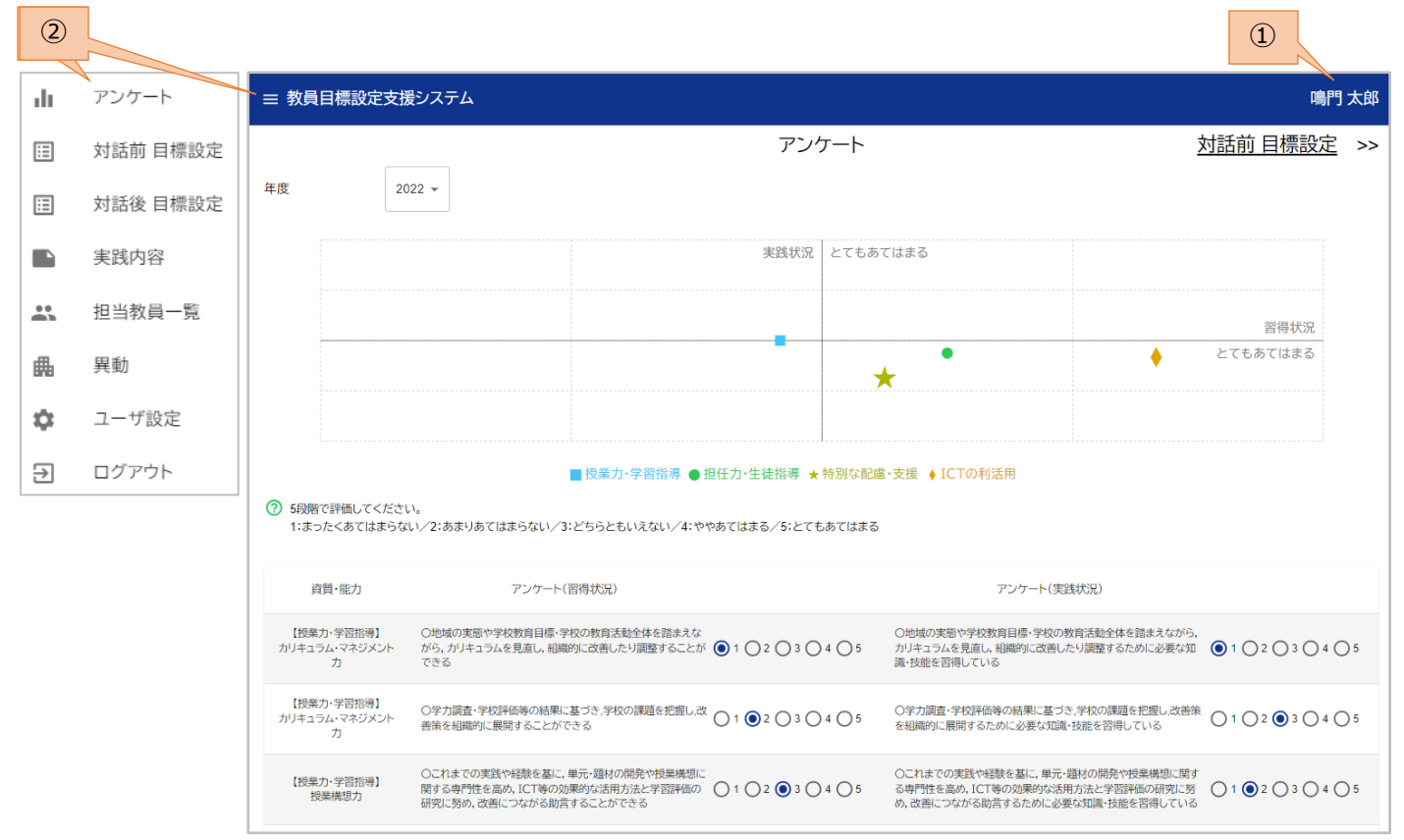

- ① 各画面上部にはヘッダが表示され、ヘッダ右側にはログインユーザの氏名が表示されます。
- ② ヘッダ左側のボタンをクリックするとサイドバーが表示され、サイドバーには各画面への 遷移メニューが表示されます。

TAB キー押下でメニューの切替ができ、ESC キー押下でサイドバーを閉じられます。

#### <span id="page-11-0"></span>**8.2. アンケート画面**

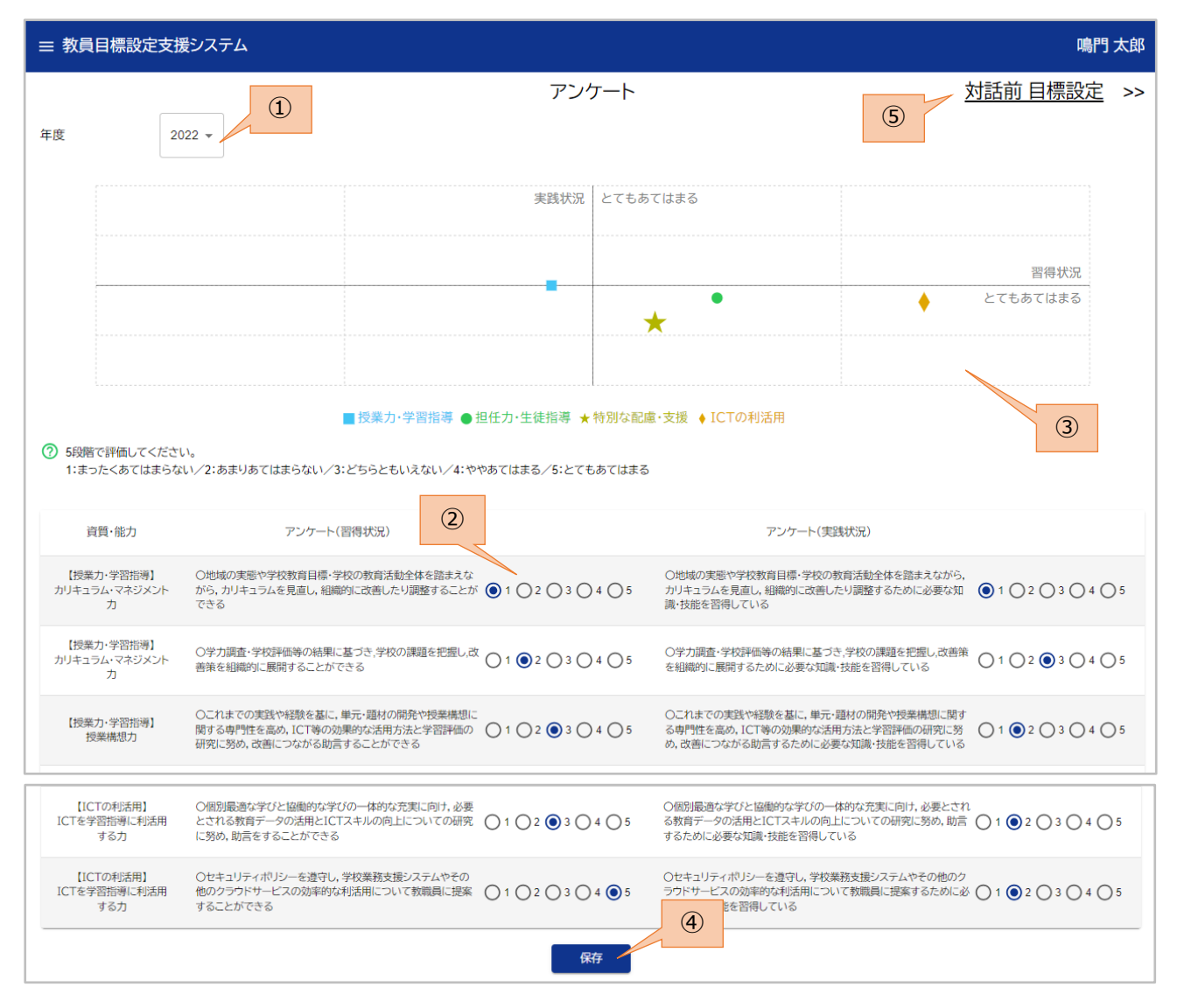

#### 画面概要

教員の校種やキャリアステージに応じた育成指標(アンケート文)が表示され 習得面や実践面について自己評価を行うことができます。 自己評価の結果は、各資質・能力毎の平均値がグラフに表示されます。

- ① 目標設定の対象年度を選択することができます。 年度を変更すると、過去の自己評価を確認することができます。
- ② 各資質・能力毎について、習得状況や実践状況の自己評価をつけることができます。
- ③ 自己評価の結果がグラフに表示されます。

- [保存] ボタンで、自己評価結果を保存することができます。
- [対話前 目標設定] のリンクをクリックすると、対話前目標設定画面に遷移します。

#### <span id="page-13-0"></span>**8.3. 対話前目標設定画面**

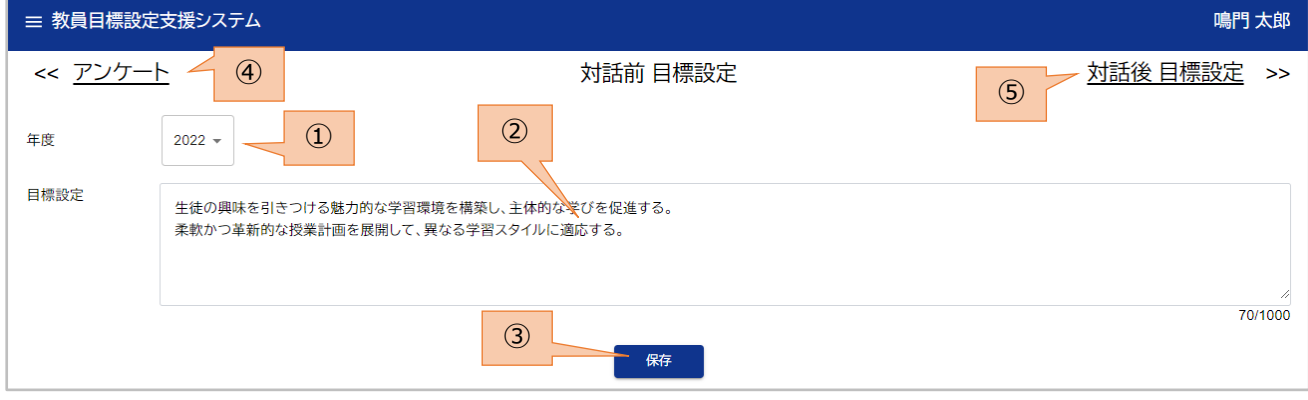

#### 画面概要

教員の目標設定を作成することができます。

- 目標設定の対象年度を選択することができます。 年度を変更すると、過去の目標設定を確認することができます。
- 目標設定の内容を記入します。
- [保存] ボタンで、目標設定の内容を保存することができます。
- [アンケート] のリンクをクリックすると、アンケート画面に遷移します。
- [対話後 目標設定] のリンクをクリックすると、対話後目標設定画面に遷移します。

#### <span id="page-14-0"></span>**8.4. 対話後目標設定画面**

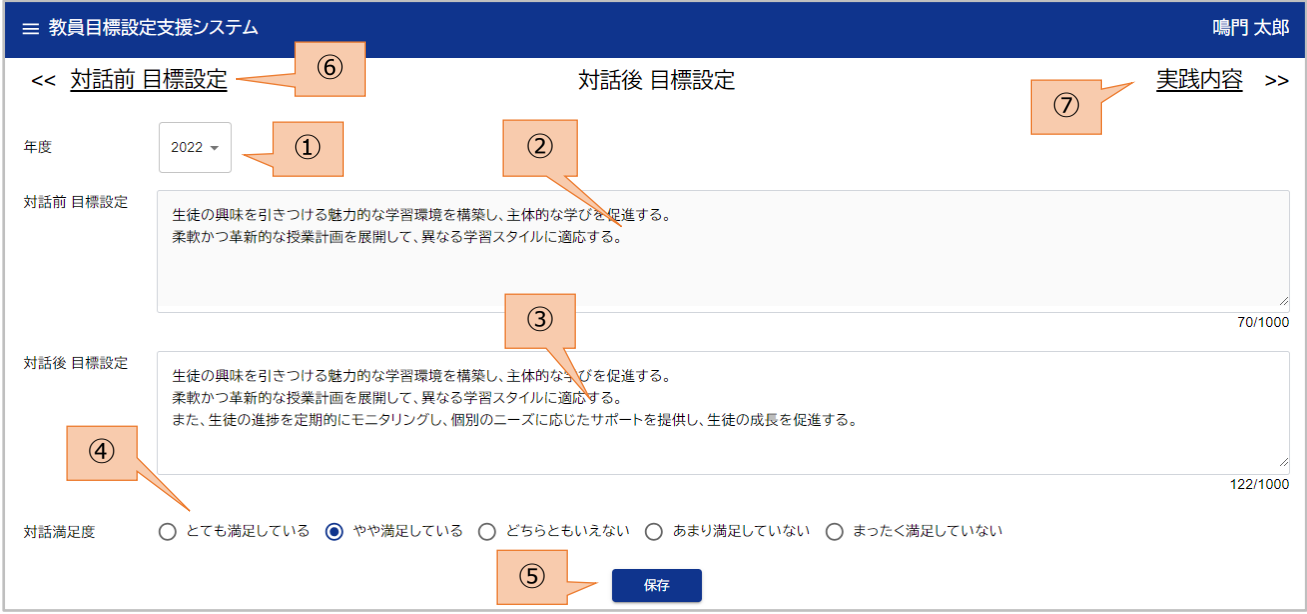

#### 画面概要

管理者との面談(対話)後に実施した目標設定を作成したり、 その満足度を設定したりすることができます。

- 目標設定の対象年度を選択することができます。 年度を変更すると、過去の目標設定を確認することができます。
- 対話前目標設定画面で設定した内容が表示されます。編集できません。
- 対話後の目標設定の内容を記入します。
- 対話後の満足度を設定します。
- [保存] ボタンで、目標設定の内容を保存することができます。
- [対話前 目標設定] のリンクをクリックすると、対話前目標設定画面に遷移します。
- [実践内容] のリンクをクリックすると、実践内容画面に遷移します。

#### <span id="page-15-0"></span>**8.5. 実践内容画面**

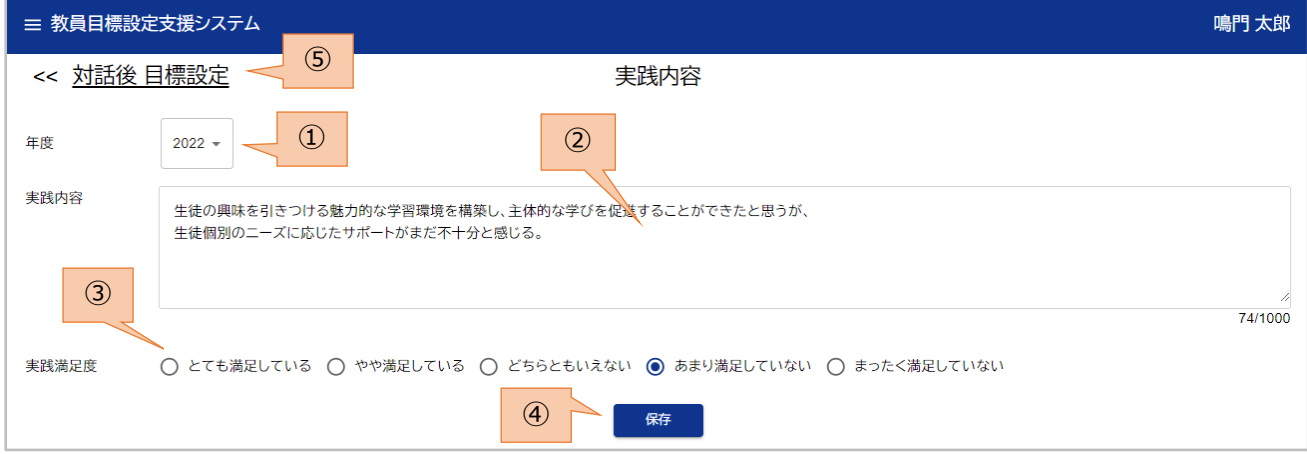

#### 画面概要

目標設定に対しての実践内容を作成したり、その満足度を設定したりすることができます。

- 目標設定の対象年度を選択することができます。 年度を変更すると、過去の実践内容を確認することができます。
- 実践内容を記入します。
- 実践結果の満足度を設定します。
- [保存] ボタンで、実践内容を保存することができます。
- [対話後 目標設定] のリンクをクリックすると、対話後目標設定画面に遷移します。

#### <span id="page-16-0"></span>**8.6. 担当教員一覧画面(管理者向け)**

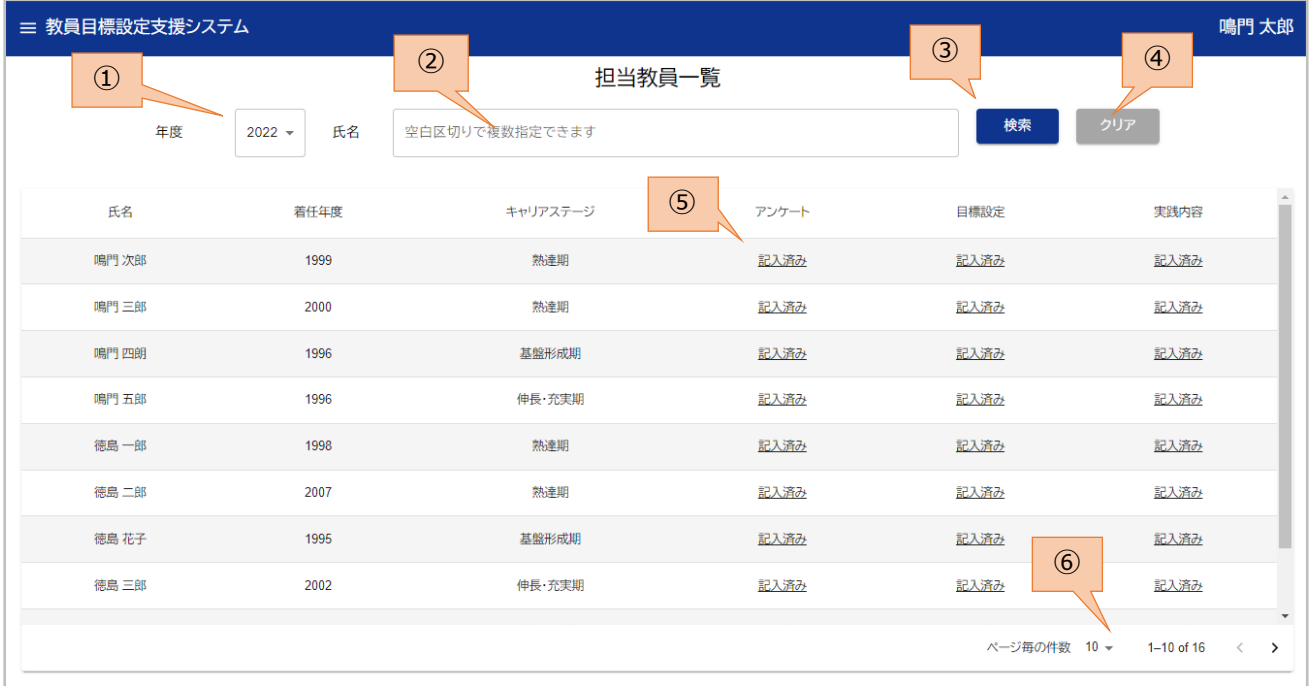

#### 画面概要

担当教員の一覧が表示されます。

また、担当教員のアンケートや目標設定、実践内容の記入状況が確認でき、

リンクをクリックすることで、各画面に遷移することができます。

- ① 目標設定の対象年度を選択することができます。 年度を変更すると、過去の実践内容を確認することができます。
- ② 検索条件を入力選択することができます。 [氏名] は自由入力で、空白で区切ることで複数指定できます。 ※部分一致検索で、複数指定時は OR 検索となります。
- ③ [検索] ボタンを押下すると、入力した検索条件で、教員一覧を絞込検索することができます。
- ④ [クリア] ボタンを押下すると、検索条件をクリアすることができます。
- ⑤ [アンケート] のリンクをクリックすると、当該教員のアンケート画面に遷移します。 [目標設定] や [実践内容] のリンクも同様です。
- ⑥ ページ毎の件数として [10/25/50] のいずれかが選択でき、その件数分の記録が表示されます。 当該記録数が [ページ毎の件数] を越えている場合、次ページや前ページに遷移できます。

#### <span id="page-17-0"></span>**8.7. アンケート画面(管理者向け)**

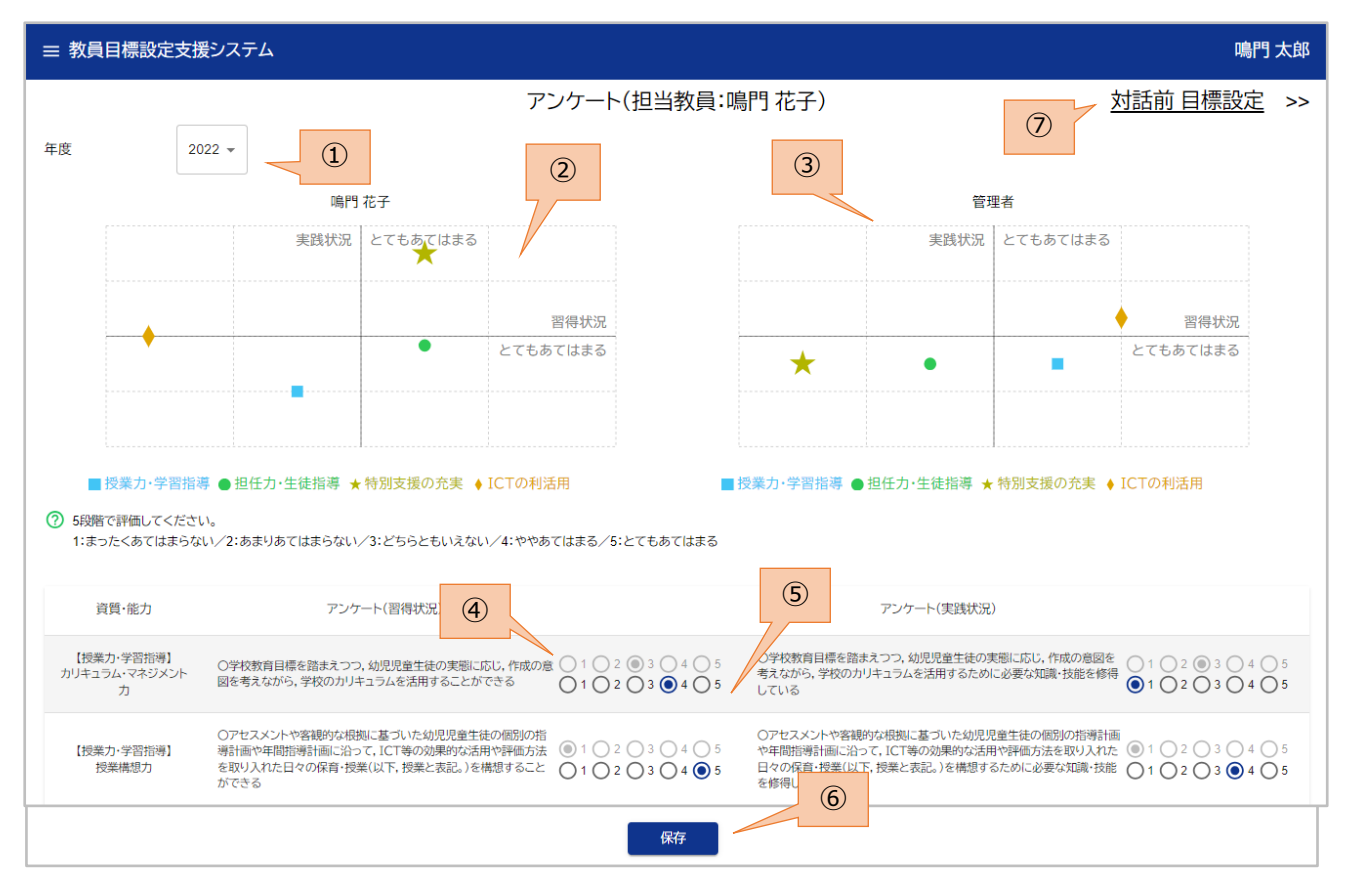

#### 画面概要

担当教員一覧画面でアンケート列のリンクをクリックしたときに表示されます。 担当教員の自己評価の確認だけでなく、管理者視点での評価が設定できます。

- 目標設定の対象年度を選択することができます。 年度を変更すると、過去の実践内容を確認することができます。
- 担当教員の自己評価結果のグラフが、画面左側に表示されます。
- 管理者視点での評価結果のグラフが、画面右側に表示されます。
- 担当教員の自己評価の結果を確認することができます。編集はできません。
- 管理者視点での評価結果を入力することができます。
- [保存] ボタンで、自己評価結果を保存することができます。
- [対話前 目標設定] のリンクをクリックすると、対話前目標設定画面に遷移します。

#### <span id="page-18-0"></span>**8.8. 対話前目標設定画面(管理者向け)**

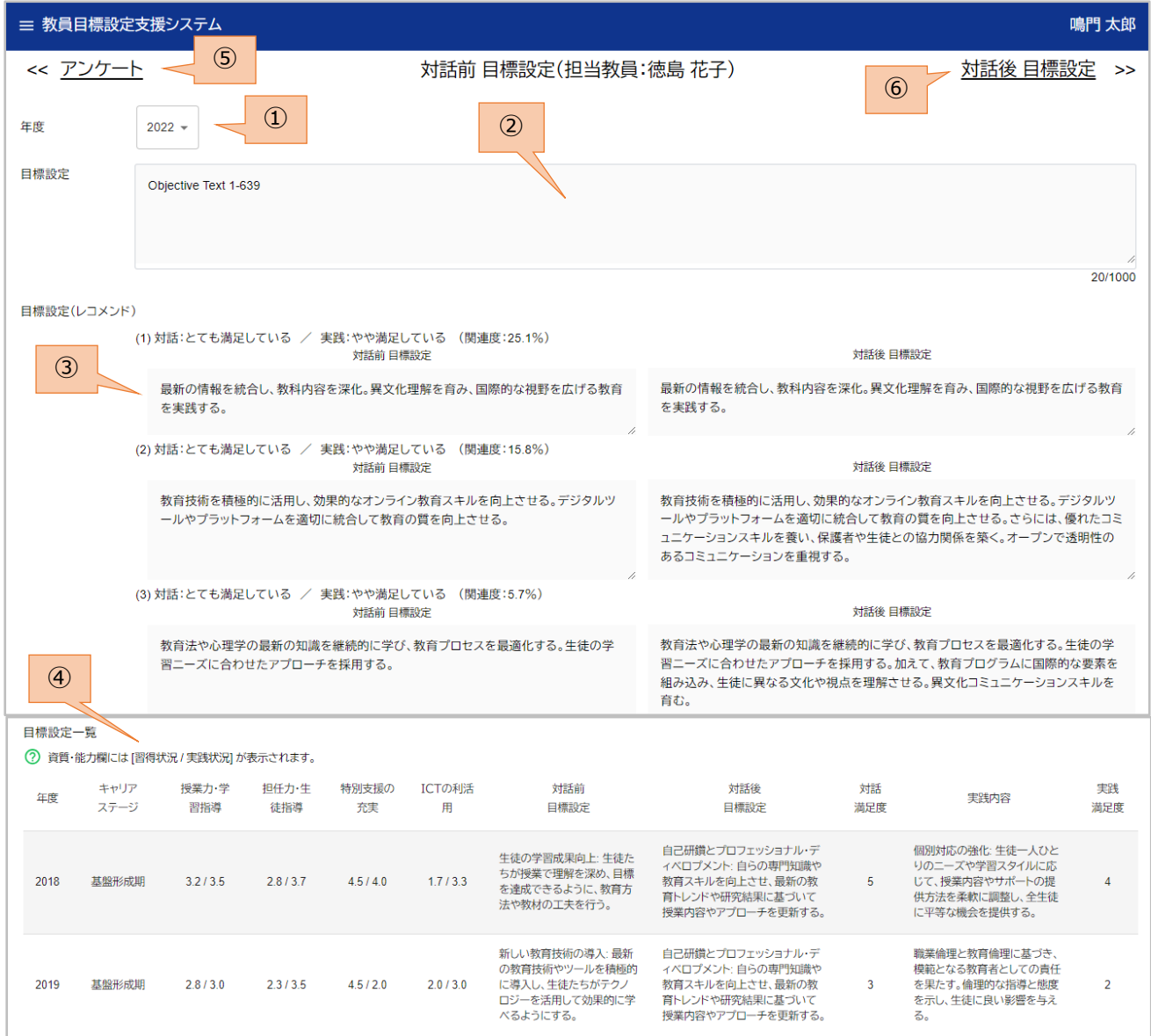

#### 画面概要

担当教員一覧画面で目標設定列のリンクをクリックしたときに表示されます。

担当教員の目標設定の確認だけでなく、お薦め(※)の目標設定内容や、担当教員の過去5年分の

目標設定の一覧が確認できます。

※担当教員の校種やキャリアステージと同じ教員の目標設定で、

自己評価アンケート結果と相関度が高く、

かつ、対話満足度や実践満足度が高かった目標設定がお薦めされます。

- ① 目標設定の対象年度を選択することができます。 年度を変更すると、過去の目標設定を確認することができます。
- ② 担当教員の対話前目標設定の内容が確認できます。編集はできません。
- ③ お薦めの目標設定が最大3つまで表示されます。
	- ・お薦めの目標設定がない場合は、「なし」と表示されます。
	- ・お薦めの目標設定は夜間に分析され、それまでは「分析中」と表示されます。
- ④ 担当教員の過去5年分の目標設定の一覧が表示されます。
- ⑤ [アンケート] のリンクをクリックすると、アンケート画面に遷移します。
- ⑥ [対話後 目標設定] のリンクをクリックすると、対話後目標設定画面に遷移します。

#### <span id="page-20-0"></span>**8.9. 対話後目標設定画面(管理者向け)**

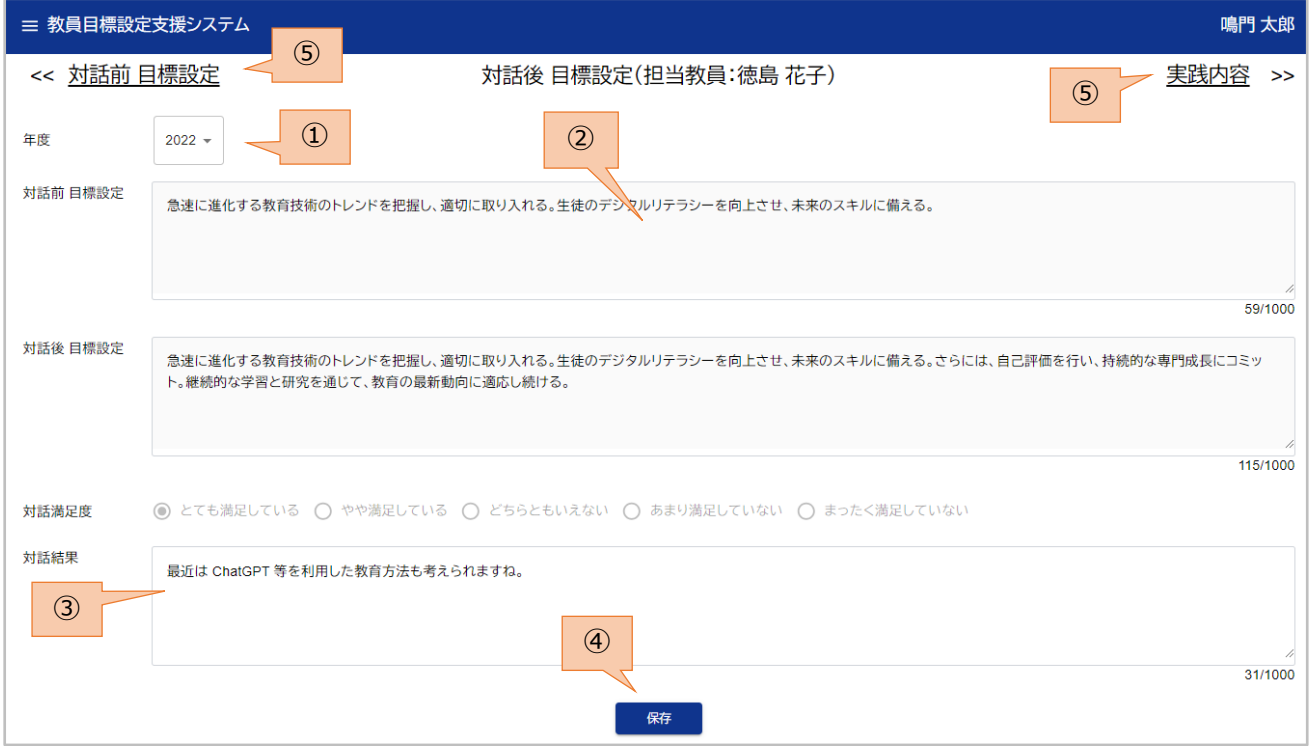

#### 画面概要

管理者向けの対話前目標設定画面で [対話後 目標設定] のリンクをクリックしたときに表示されます。 担当教員との面談(対話)後に、対話結果を入力することができます。

- 目標設定の対象年度を選択することができます。 年度を変更すると、過去の目標設定を確認することができます。
- 担当教員の対話前目標設定や対話後目標設定、対話満足度の内容が確認できます。 編集はできません。
- 担当教員との対話結果を入力することができます。
- [保存] ボタンで、対話結果を保存することができます。
- [対話前 目標設定] のリンクをクリックすると、対話前目標設定画面に遷移します。
- [実践内容] のリンクをクリックすると、実践内容画面に遷移します。

#### <span id="page-21-0"></span>**8.10. 実践内容画面(管理者向け)**

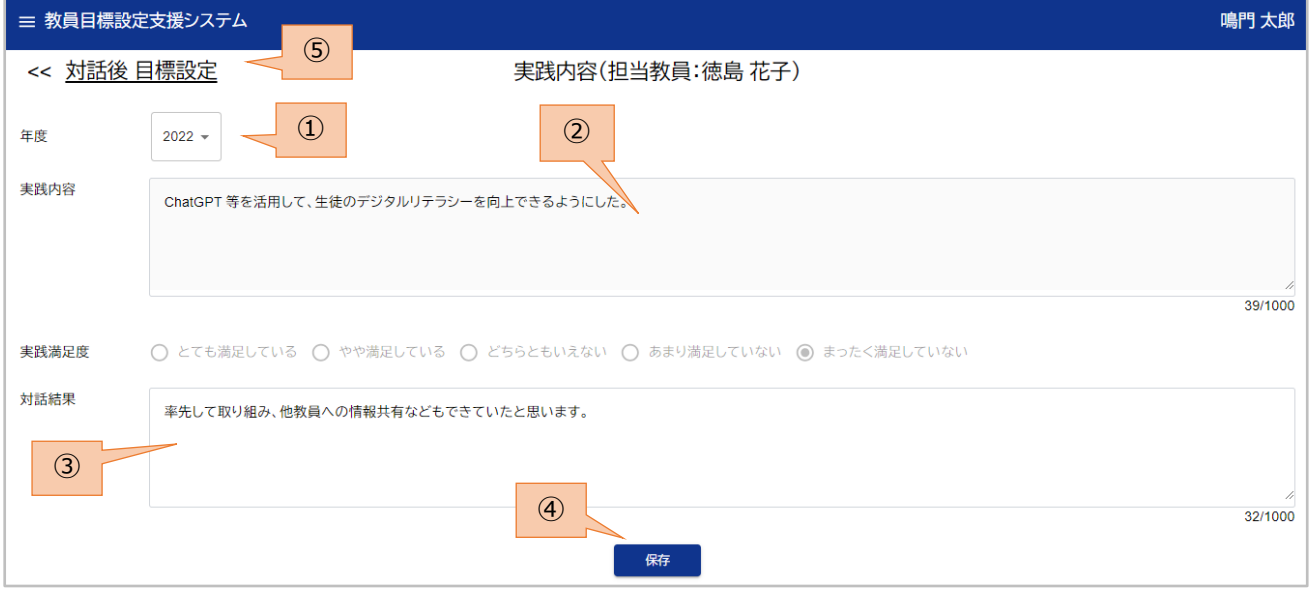

#### 画面概要

担当教員一覧画面で実践内容列のリンクをクリックしたときに表示されます。

担当教員との面談(対話)後に、対話結果を入力することができます。

- 目標設定の対象年度を選択することができます。 年度を変更すると、過去の実践内容を確認することができます。
- 担当教員の実践内容や実践満足度の内容が確認できます。編集はできません。
- 担当教員との対話結果を入力することができます。
- [保存] ボタンで、対話結果を保存することができます。
- [対話後 目標設定] のリンクをクリックすると、対話後目標設定画面に遷移します。

#### <span id="page-22-0"></span>**8.11. 異動画面**

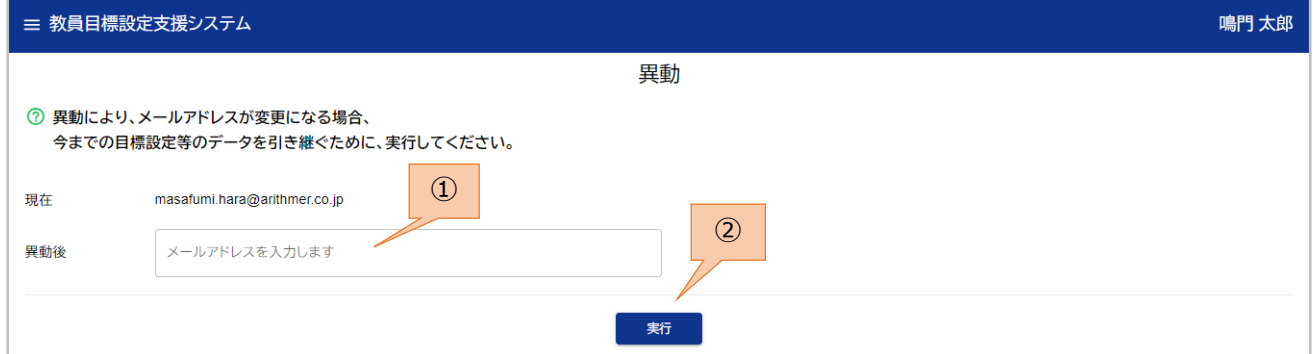

#### 画面概要

異動にともない、メールアドレスが変更になる場合に、

今までの目標設定のデータを引き継ぐために実行することができます。

#### 操作説明

- ① 異動後のメールアドレスを入力します。
- ② [実行] ボタンを押下して、目標設定データを引き継ぎます。 ※実行後はログアウトして、異動後のメールアドレスでログインするようにしてください。

#### 補足事項

・異動後は、ユーザ設定画面にて異動先の管理者(校長先生)のメールアドレスを入力してください。

#### <span id="page-23-0"></span>**8.12. ユーザ設定画面**

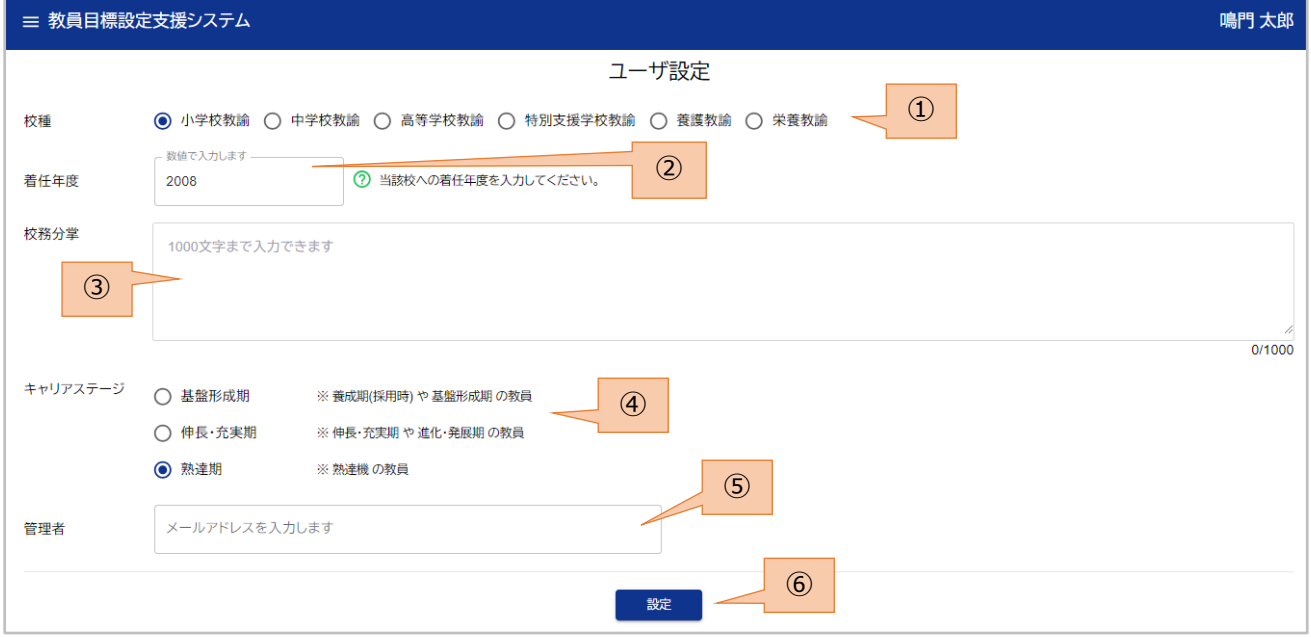

#### 画面概要

ユーザの校種やキャリアステージなどを入力することができます。

また、自身の管理者のメールアドレスを入力して、管理者との紐づけが設定できます。

#### 操作説明

- ① 校種を入力します。
- ② 当該校への着任年度を入力します。
- ③ 校務分掌を入力します。
- ④ キャリアステージを入力します。
- ⑤ 自身の管理者のメールアドレスを入力します。
- ⑥ [設定] ボタンを押下することで、設定した内容でユーザ情報が反映されます。

#### 補足事項

- ・異動により管理者が変更になった場合は、[管理者] のメールアドレスを再設定してください。
- ・管理者の方は、キャリアステージには「熟達期」を選択してください。
- ・管理者の方は、[管理者] の欄にメールアドレスを入力する必要はありません。

### <span id="page-24-0"></span>**8.13. ログアウト**

本システムからログアウトできます。